# **CADLUS One**

**基本操作 【部品の新規作成例】**

#### **部品登録処理へ**

- 1.「ファイル」-「使用部品の登録・更新処理へ」を選択します。
- 2.「部品処理」-「新規作成」を選択します。
- 部品サイズを指定しますが、実部品のサイズではなく、部品を作成する作業サイズを指定しますか 3. ら部品外形の2、3倍くらいを指定します。ここでは10mmを指定します。

パッド入力 **MARKET MARK REPAIR** 

 $E_7$ #Y

图 03 经制

■ 矢印本方/で、ピッチ変更

0 福永和に発生

进 7

 $\overline{00}$ 

 $05$ 

#### **パッドを入力**

パッドをどの層に作成するかで、レジスト、メタルマスクデータになり ます。ここでは部品面のパッドを作成するので、現在選択層を"部品面パ ターン"にします。

- 1.「入力」-「ランド/パッド/フラッシュ」-「パッド」を選択します。
- 2.パッド入力対象の層"部品面パターン"の層番号を現在選択層より選択します。
- 3.[端子番号]に1を入力し、[繰返し個数]に4を入力して、一度にパッドを4つ配置する設定を行 います。 端子名称として使用出来る、特殊文字は\$ . + -です。 **【補足】** [端子番号]が入力出来ない場合は、②で現在選択層が"部品面パターン"の層にしていません。
- 4.[ピッチX]には、隣り合うパッドとの間隔を指定します。1mmピッチの場合は1を設定します。 真横に配置しますので「ピッチY]には0を設定します。「繰返し個数]が 0 の場合は無効になります。
- 目的のパッドがDコードで登録されていれば出力Dコードをクリックし選択します。また目的のパッ 5. ドがDコードで登録されていない場合は、Dコードを登録しなくても[横幅]、[縦高]を指定して 作成出来ます。
- 端子番号1番のパッドを配置する位置をクリックします。クリックと同時に5つパッドが配置され 6. ます。端子番号は自動的に6番を示します。
- 7.[ピッチX]をマイナスにします。
- 8.次に端子番号5番を配置する位置をクリックします。
- 9. 「終了】ボタンをクリックして処理を終了します。

## **【説明】**

 $\overline{\phantom{a}}$ 

 $\overline{\phantom{a}}$ 

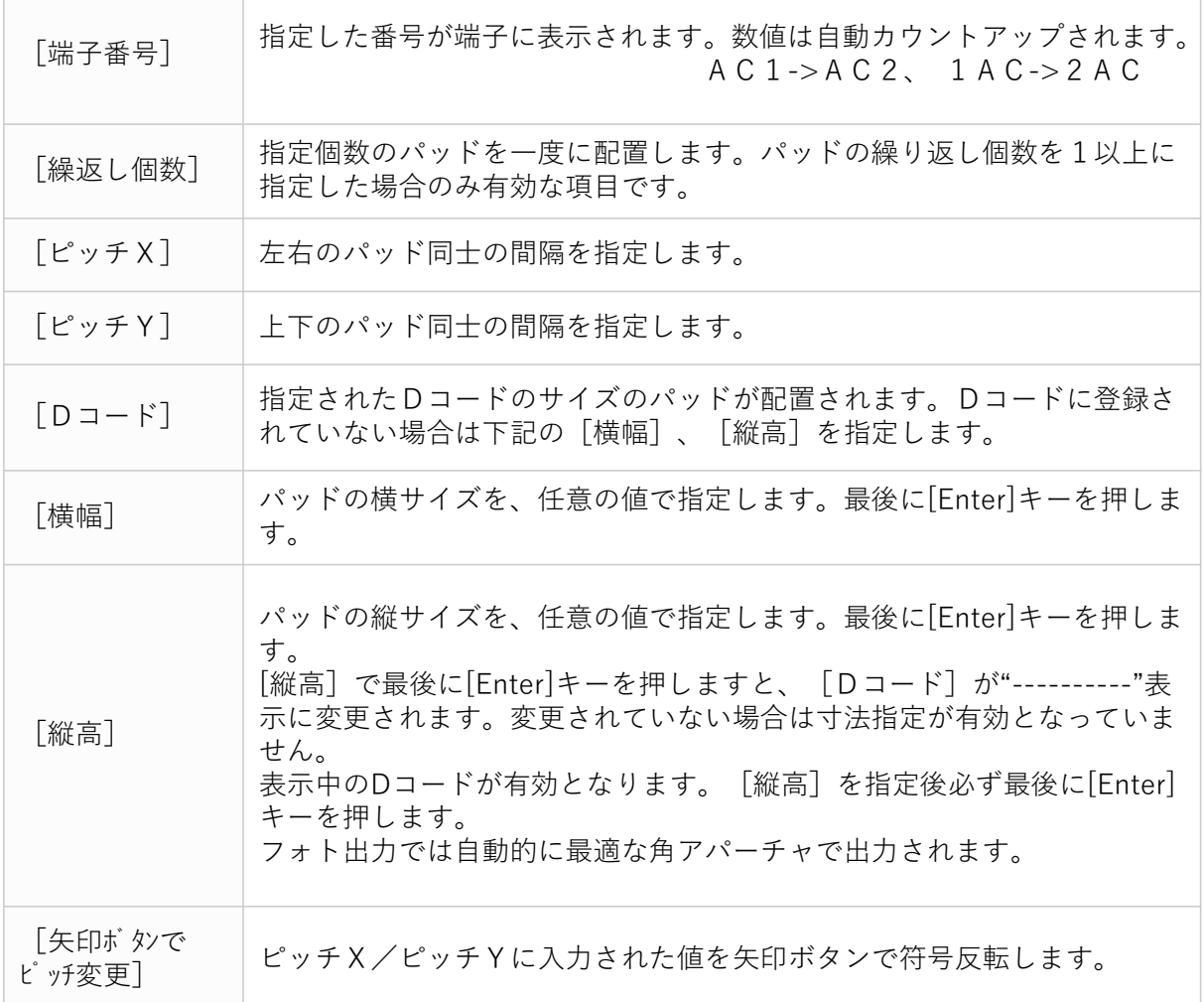

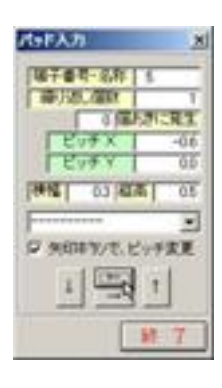

通常メタルマスクはランドと同径ですので、層間コピーで作成します。

現在選択層を変更せずに、ツールアイコン ha(コピー)をクリックします。

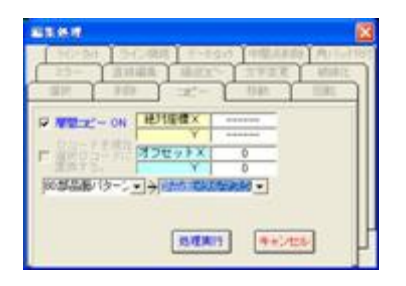

←"層間コピーON"をクリックし、オンにします。 コピー先の層を"部品面メタルマスク層"を選択し、 [処理実行]ボタンをクリックします。

**レジストを入力**

現在選択層を"部品面レジスト"にして、部品面パッドと同様に作成します。端子番号を設定出 来ない以外で違いは[横幅]と[縦高]だけです。

## **部品のシルクを作成**

1.部品シルクの直線、円弧の線幅は目的のDコードを選択します。0.3mmを選択します。

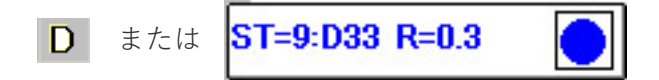

- 2. 「Dコード選択]のダイアログボックスが表示されます。
- 3.シルクの線幅を選択します。選択後はここを確認して下さい

1.部品のシルク層番号をツールバー2より選択します。

#### |40:部品面シルク|  $\sim$

以後、穴付きランドデータ以外の図形データは全てこの論理層に作成されます。

2.目的のグリッドの番号をクリックし設定します。

グリッドON/SW G設定  $12345678910$ 

3.メニュー「入力」−「直線」又はツールアイコン♪ をクリックします。 直線にて部品シルクの形を作成します。

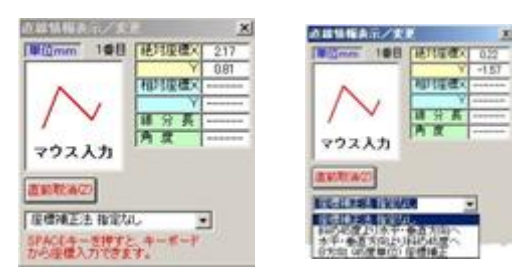

- 始点をクリックします。後は連続して2・3点目をクリックします。 4. 直前に入力した座標値を取消す場合は、[直前取消]ボタンをクリックするか、 キーボードより[Z]キーを選択して下さい。
- 5.マウスの右ボタンをクリックして、直線の入力を終了します。

#### **※変更する必要が無い場合は次の"円弧の入力"へ進みます。**

- 1. メニュー「編集」-「直線 (R付) 編集」または、 で をクリックします。 設定体理 课訳 1545 図書  $\frac{1}{2} \frac{1}{2} \frac{$ データ·ロック |中間の再歩き| 角パッドRFT felt-UH 1.942481 **必要需集 | 经定定 | 文字文章 | 被继化** 横 あけぼ 新 边移的 单次控制 編 占点通り R自由 半径 = 我言葉不安構成 直線、精製師に対して、編集処理を行います。
- 2.[端点の移動]を選択します。
- 3.現在選択層に部品面シルクの層が選択されているか確認します。
- 4.編集対象図形を選択します。
- 5.移動する端点を選択します。
- 6.端点の移動先位置をクリックします。継続して移動した端点を選択し、更に移動する事ができます。
- 7.図形の編集が終わりましたら、マウスの右クリックで編集処理を終了します。

## **円弧の入力**

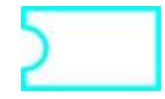

1.「入力」-「円弧:中心、始点、終点」を選択します。

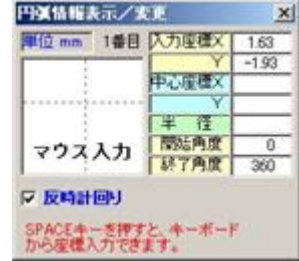

円弧の中心点、始点、終点の座標を指定し円弧を描きます。直前に入力した座標値をキャンセル 2.する場合は、マウスの右ボタンをクリックします。

リード部品など穴のあるランドを作成します。

1. 「入力」-「ランド/パッド/フラッシュ」-¥「ランド」又は又は |1 をクリックします。

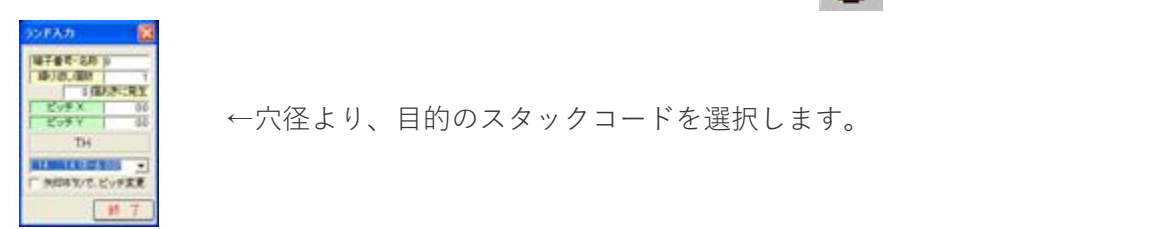

2.[ランド入力]の場合は指定したスタック・コードで作成されますので目的のスタック・コードを 選択します。 現在選択層はどの層でもかまいません。

#### **ホール・フラッシュ入力**

- 1. 「入力」-「ランド/パッド/フラッシュ」-「フラッシュ」又は ↓ をクリックします。
- 2. 現在選択層に指定したコードのデータが作成されます。

端子番号は持ちませんので、部品のレジスト、メタルマスク、 合わせマークなどの作成に使用します。

#### **端子番号を端子名に変更**

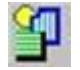

- 1. 「編集」-「図形属性表示·変更」を選択します。
- 2.端子番号を変更する端子をクリックします。
- 3. 「端子名称]に「VC」または「GN」と入力します。
- 4. [変更実行] ボタンをクリックし、変更を実行します。

#### **【補足】**

[変更実行]ボタンの文字が青色表示されていない場合は、変更の実行は行えません。数値入力後 は[ Enter]キーを押して入力の確定を行って下さい。

4. 端子番号の変更が全て終了しましたら、[終了]ボタンをクリックしてダイアログを終了します。

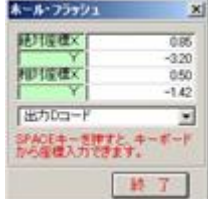

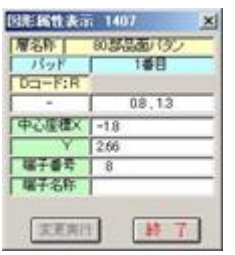

## **部品の配置基準点を登録**

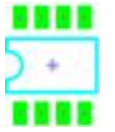

ここで設定した配置基準点が基板上で部品を配置した場合の座標となります。

- 1.「設定」-「配置基準点設定」を選択します。 マウスポインターがクロスカーソルに変わります。
- 2.部品の配置基準点の座標値をクリックします。
- 3. その個所にブルーの十字マーク (+) が表示されます。
- 4. 「終了】ボタンをクリックして終了します。

## **マウンタ基準点設定**

部品のマウンタ基準点を設定します。マウンター出力で配置基準点かマウンタ基準点座標のどちら かの選択で部品の配置座標値を出力します。

マウンタ基準点はリード部品は 1 番端子に、面実装部品は部品の中央に設定しなければなりません。

配置基準点は基板上に部品配置する時の基準点で自由ですが、マウンタ基準点と同じにすべきです。

- 1. 「設定」-「マウンタ基準点設定」を選択します。 マウスの表示がクロスカーソル表示に変わります。
- 2. マウンタ基準点の座標値をクリックします。 指定した位置に白色の十字マーク 命 が表示されます。
- 3. 「終了] ボタンをクリックしてマウンタ基準点の設定を終了します。

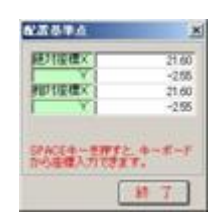

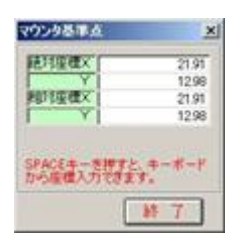

#### **座標値のキーボード入力**

- 1.「設定」-「マウンタ基準点設定」を選択します。
- 2.座標値をキー入力する為に下記のエリアをクリックします。

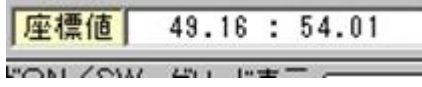

3.対象項目にキーボードより座標値を入力します。

ww 人:| шш 能対座標 →  $\times$  || 開じる |座標入力 (数値入力後、Enter を、押して下さい)  $\overline{\mathbf{x}}$ 

X,Y座標入力後は [ Enter ] キーを必ず押します。 "絶対 " 座標の場合は指定されている仮原点の位置からとなります。

- 4. 「実行】ボタンをクリックしてマウンタ基準点を設定します。
- 5.設定されたマウンタ基準点の場所に白色の十字マーク ← が表示されます。
- 6. 再び [マウス入力] モードに切り換える場合は、 [スペース] キーを押します。終了す る場合は[終了] ボタンをクリックします。

## **マウンタ基準点設定**

基板上で部品の高さ、配置禁止チェックを行う場合の部品側のデータを直線データで入力して設定 しておきます。

- 1.選択層を"部品面部品重複チェック"の層を選択します。
- ラインの幅も含めてチェックされますので目的の線幅の D コード、グリッドなどを選択して 2.おきます。
- 3. 右側のツールバーより N 「直線入力」をクリックします。

高さチェックを行う場合は [高さ ] をミリで指定します。 部品の回りの閉図形として入力します。

※高さは選択層を"部品面部品重複チェック"にした時のみ表示さ れます。

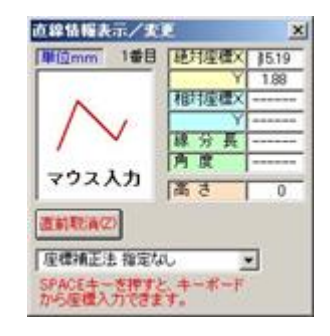

#### **【POINT】**

表部品を作成し、[部品補助機能]-[半田面部品自動生成]ボタンをクリックするだけで自動 的に裏部品を作成します。

1.「ファイル」-「部品の保存」を選択します。

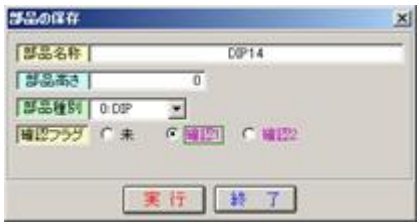

- 「部品名称」に登録名称として50文字以下で入力します。大文字と小文字は区別されますので、な 2. るべく大文字で統一して下さい。スペースと\*は入力出来ません。
- 3.「部品種別」ボタンをクリックし、リストから目的の種別を選択します。

#### **【注意】**

ジャンパー部品を選択しますと、逆ネット抽出処理でジャンパー部品の扱いになり、部品と扱われ ませんので、この部品端子のネットデータがある場合は異ネットとなります。 その他の種別は影響しません。

- 「部品高さ」に部品の高さをmmで入力します。マウントデータの出力に出力されますが、実際は 必要有りません。
- 「確認フラグ」新規作成時や旧部品を更新した場合などは"未"設定するなど、部品管理に使用しま す。
- ◆ 「実行]ボタンをクリックします。
- [新規部品登録確認]メッセージが表示されますので、[はい]ボタンをクリックします。
- 作成された部品は" DIP14 " という名前で基板データ中に部品登録されました。